# DOS Online Grants System User Manual Supervisors of Elections

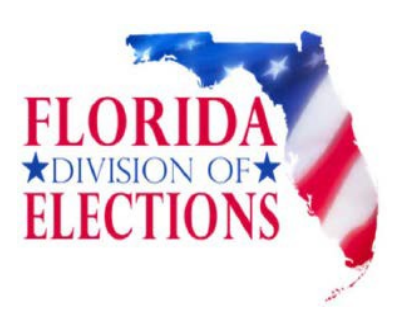

**Updated May 2021**

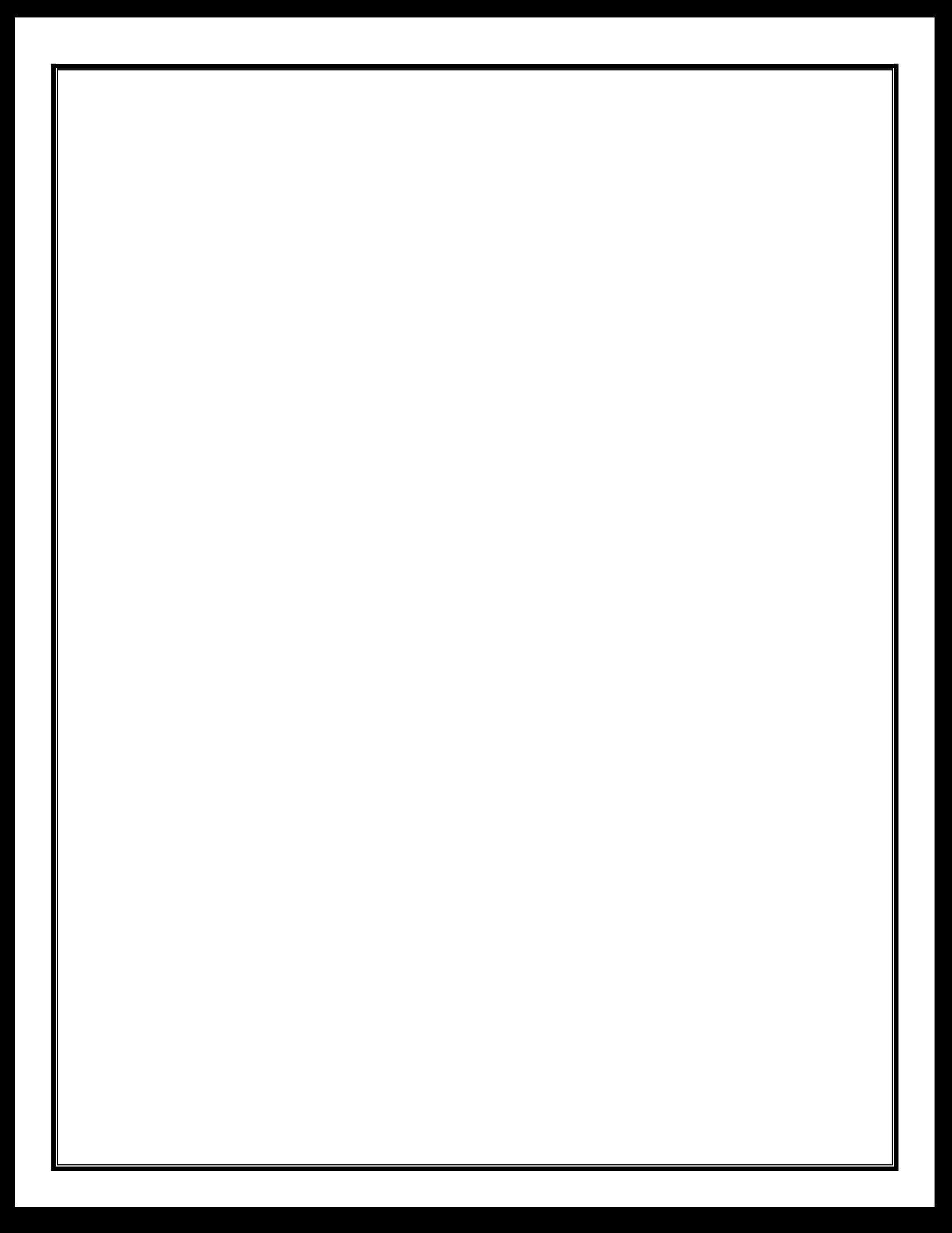

# **OVERVIEW**

DOS Grants is the online application and management system for grants offered by the Department of State's Divisions of Cultural Affairs, Elections, Historical Resources and Library and Information Services. These grants support Florida's position as the recognized national leader in arts and culture, information management and history and heritage while creating opportunities for every Floridian to participate in Florida's culture, history, information, business and electoral process. Applicants can use the system to apply for grants and manage grants they have received.

# Table of Contents

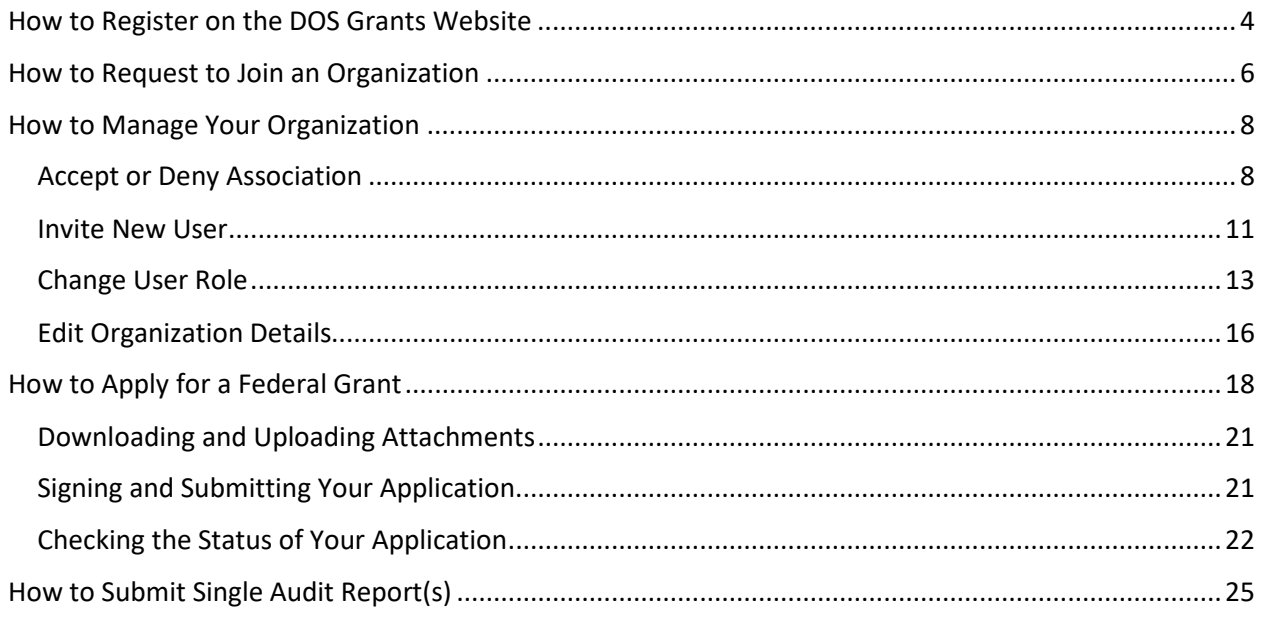

# <span id="page-3-0"></span>How to Register on the DOS Grants Website

Before you can begin using the DOS Grants system, you must first create an account. Each user in your office who will be involved in the grant process should have his or her own account.

**Step 1:** Navigate to the DOS Grants website: [https://www.dosgrants.com](https://www.dosgrants.coma/) and click on the "Register as a new user" link in the top right corner.

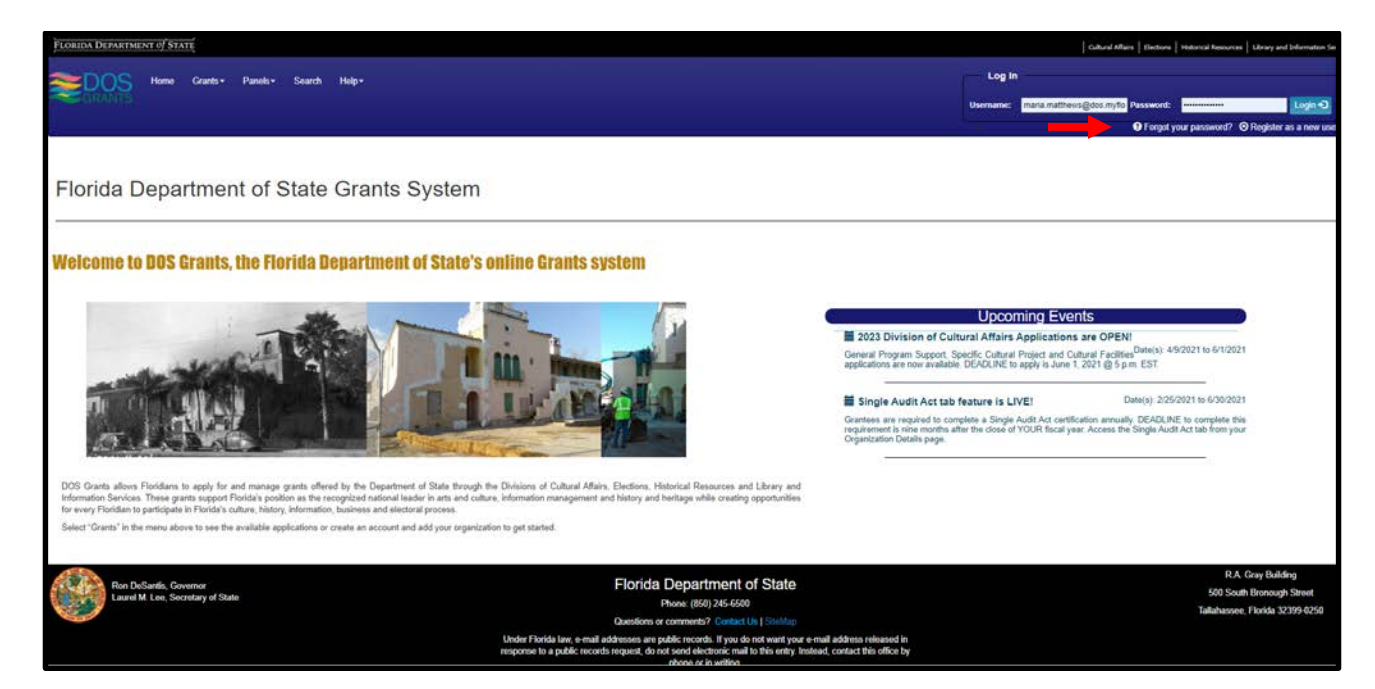

**Step 2:** Enter your first and last name and your e-mail address. Click the "Register" button.

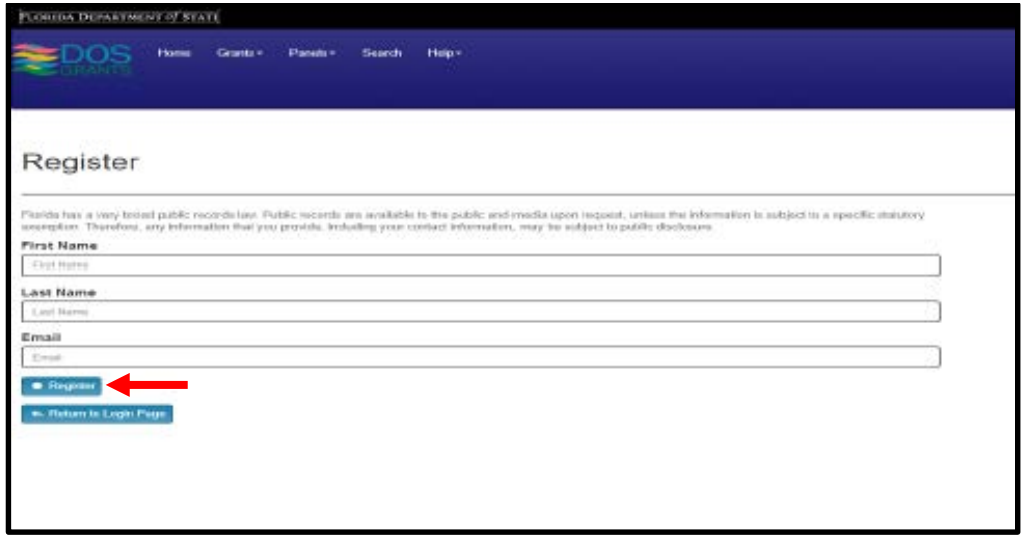

Step 3: Log in to the e-mail account that you used to register. You will receive an e-mail asking you to confirm your account. When you open the e-mail, click on the "Activate Account" link in the body of the message to activate your account and set your password. You will now be able to log into the website.

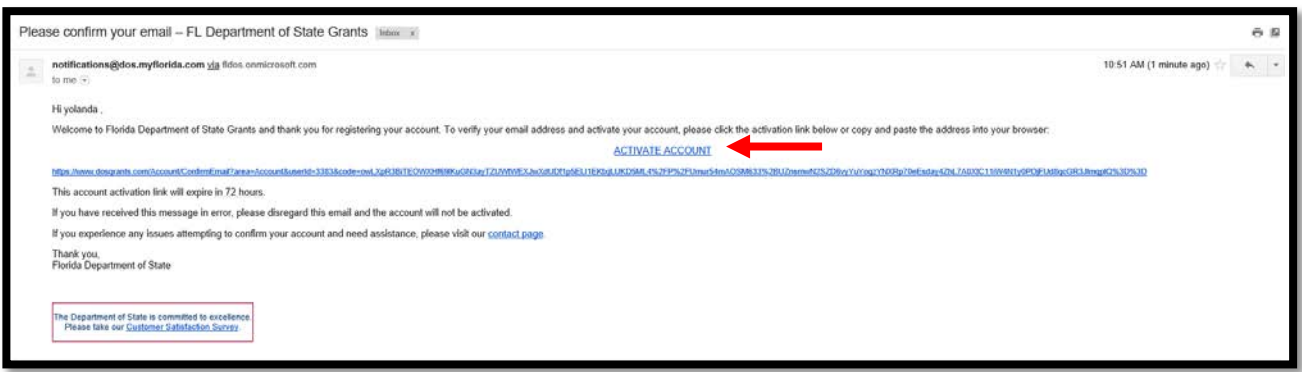

If you still haven't received the confirmation email, use the button below to resend it again.

ta Re-send Confirmation Email

**Step 4**: Once your email is verified you must create a password and click "Login."

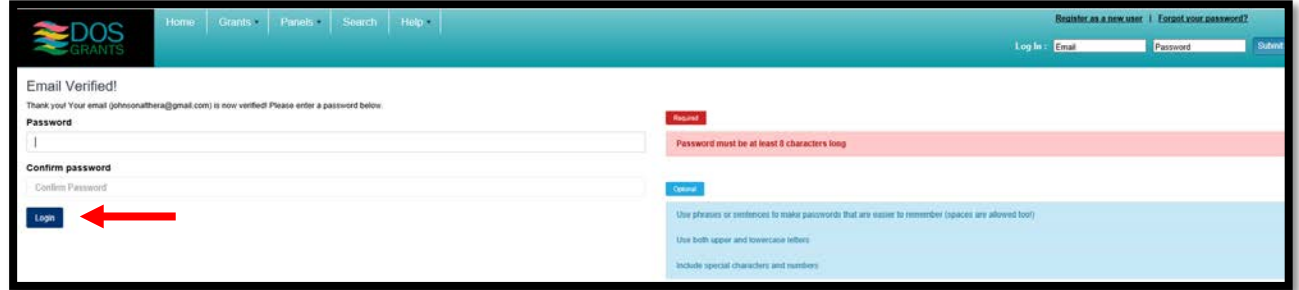

You are now ready to "Request to Join an Organization."

## <span id="page-5-0"></span>How to Request to Join an Organization

Once you have created your user account, you will then need to "associate" your account with an organization. This will tie your user account to that organization. Data for each county SOE office has been loaded into the DOS Grants system, and each office is set up as a separate organization.

**Step 1:** Once logged into DOS Grants, click on the "Organization" tab at the top of the page. From the dropdown menu select "Request to Join Organization."

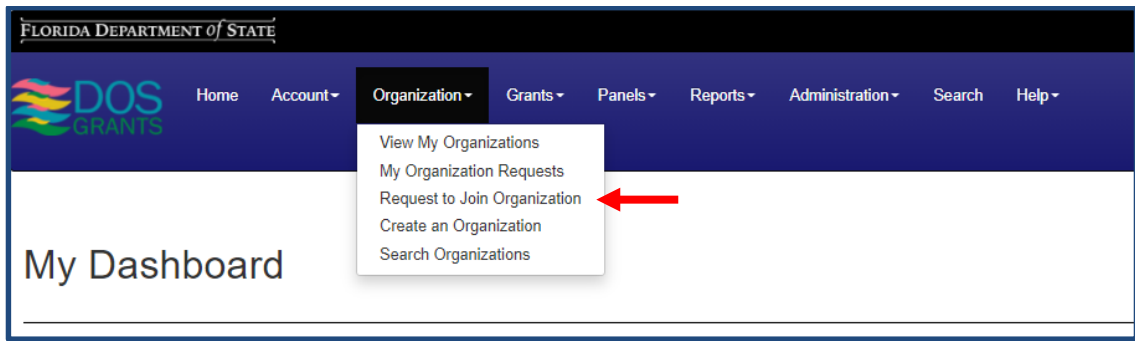

**Step 2**: Type your organization's Name, FEIN or County. Click "Search Organizations."

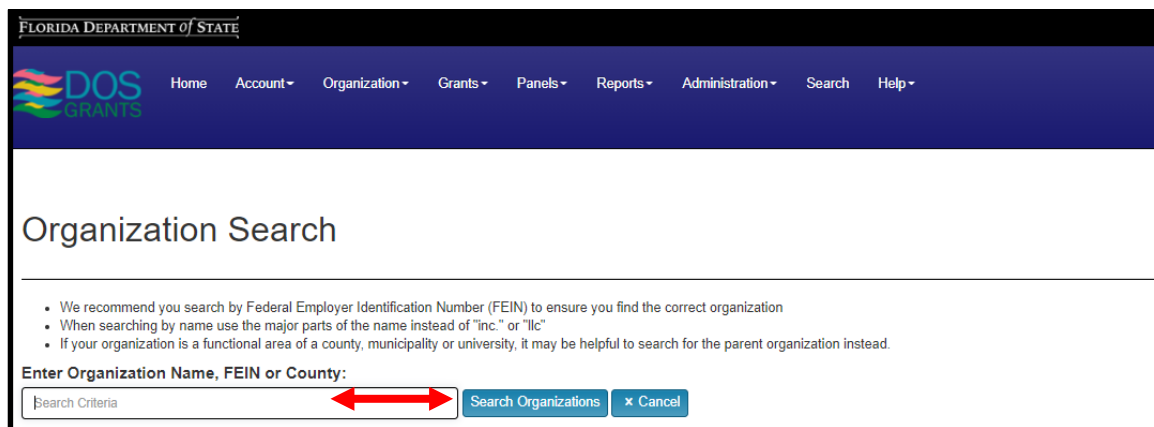

**Step 3:** Once you search and find your organization click the "Select" button next to it on the right.

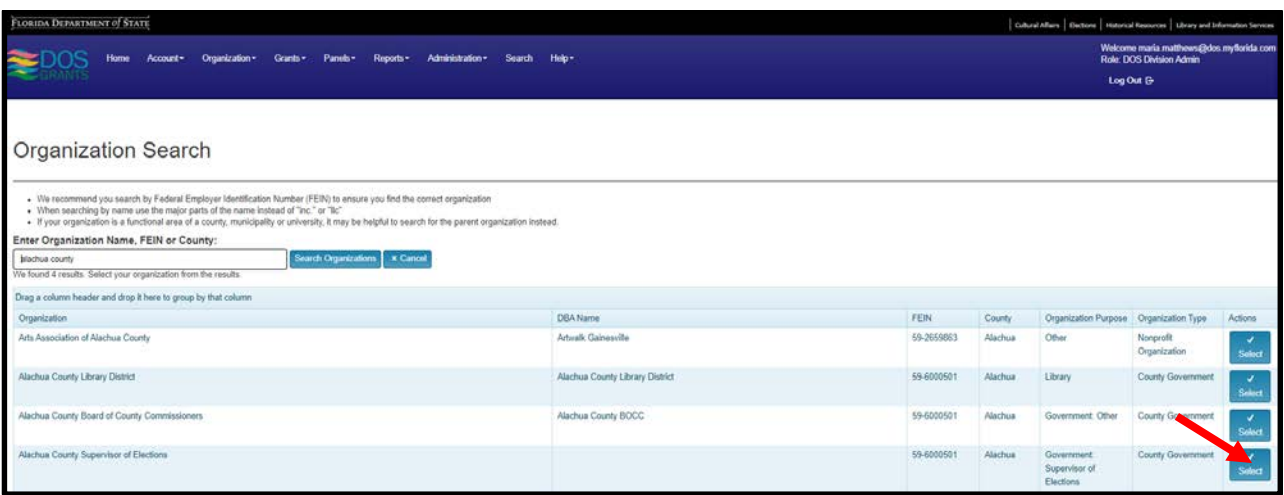

**Step 4:** Click the "Request Account Association" button. Your request will be sent to the organization's Organization Manager for approval. Note: If this is the first time you are setting up an account for your county, then there will not yet be an organization manager established for the organization. In this case, you will need to send an email to DOS staff so that they can approve the association.

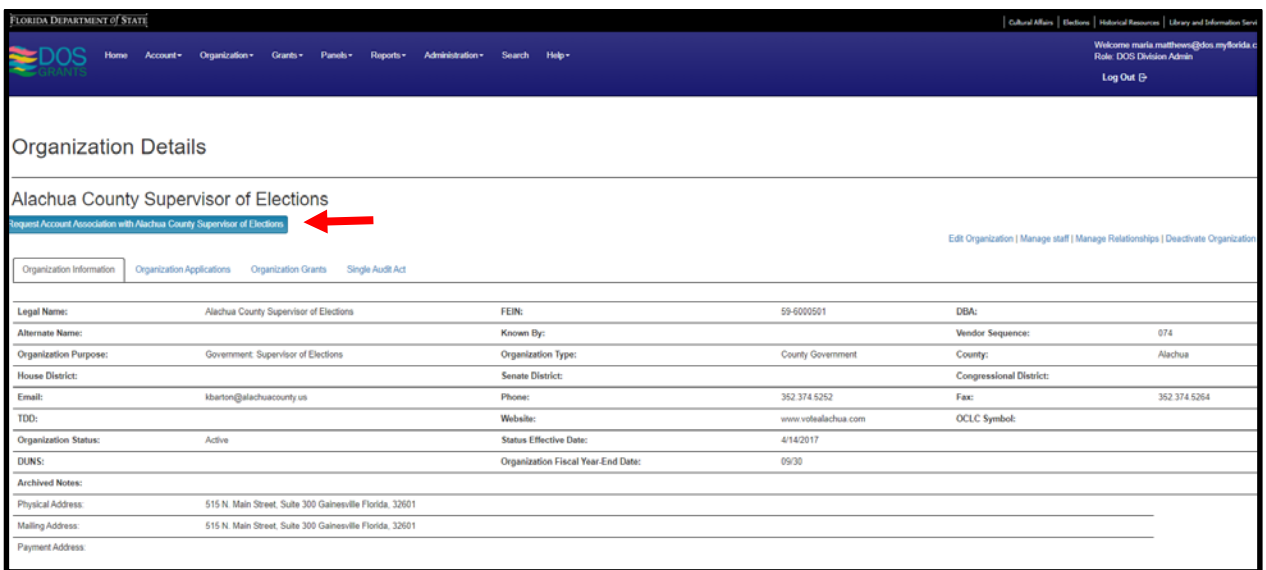

## <span id="page-7-0"></span>How to Manage Your Organization

Each organization must have at least one organization manager. The first time a user account is set up for your organization, DOE staff will assist you by setting the role for one of the organization's staff to organization manager. The manager can accept or deny associations, invite new users to the system, change the user roll of other users in the organization, and change the organization's information. They can also apply for grants.

## <span id="page-7-1"></span>Accept or Deny Association

**Step 1:** Once a new user in your county has created their account and requested association, the organization's manager will receive an e‐mail notification that someone wants to associate with the organization. The manager can accept or deny the request. To do so, start by going to "View my Organizations".

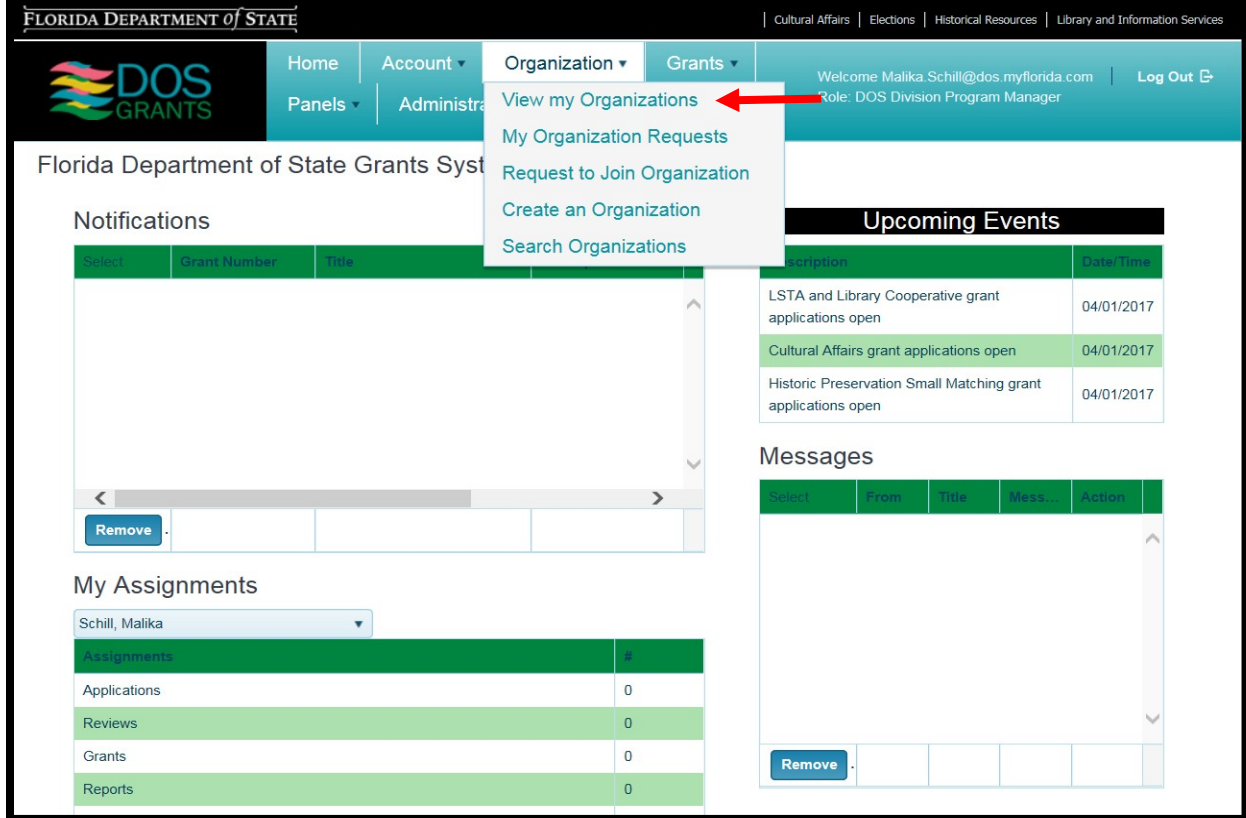

**Step 2**: You will then reach the "My Organizations" page. Click on the "Details" button next to your organization.

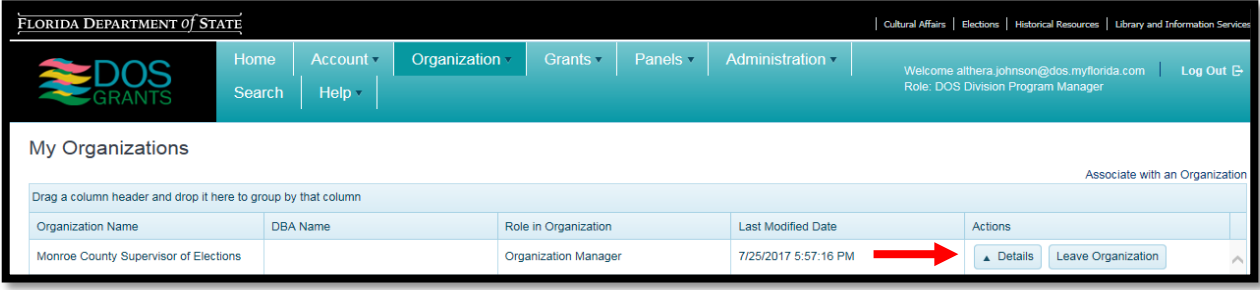

**Step 3:** On the Organization Details page, click the "Manage Staff" button.

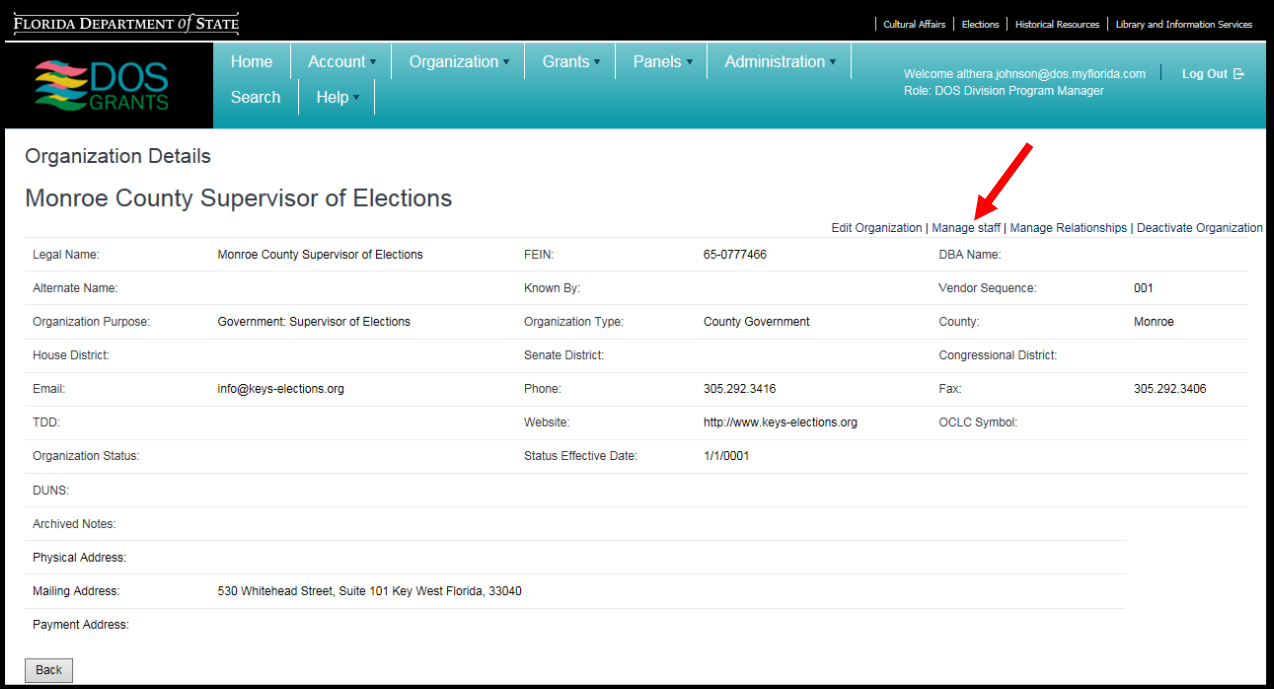

**Step 4:** Click on "View Staff Requests"

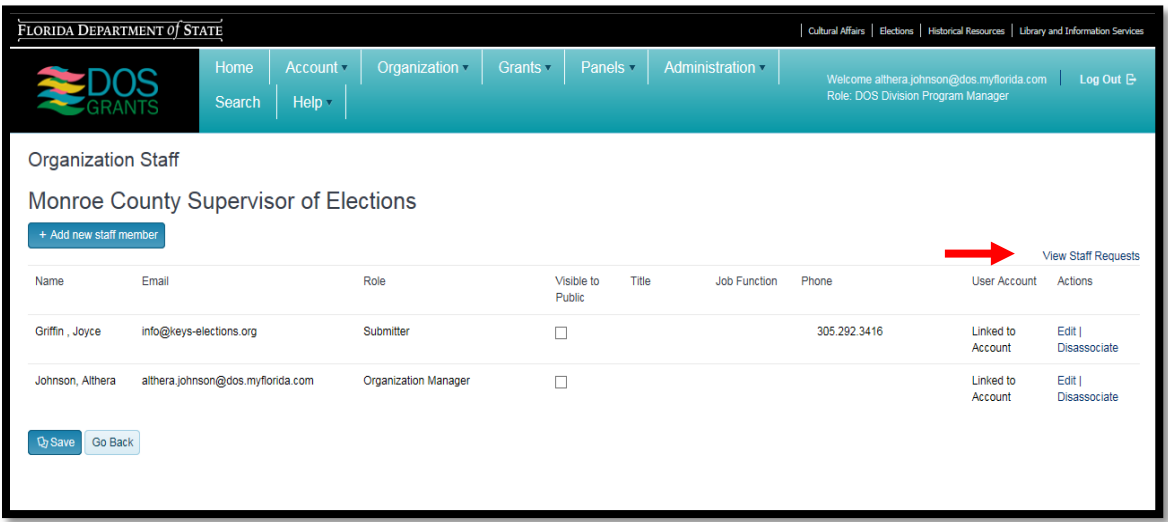

On the Staff Request page, you will be able to view and accept or deny requests to associate with your organization.

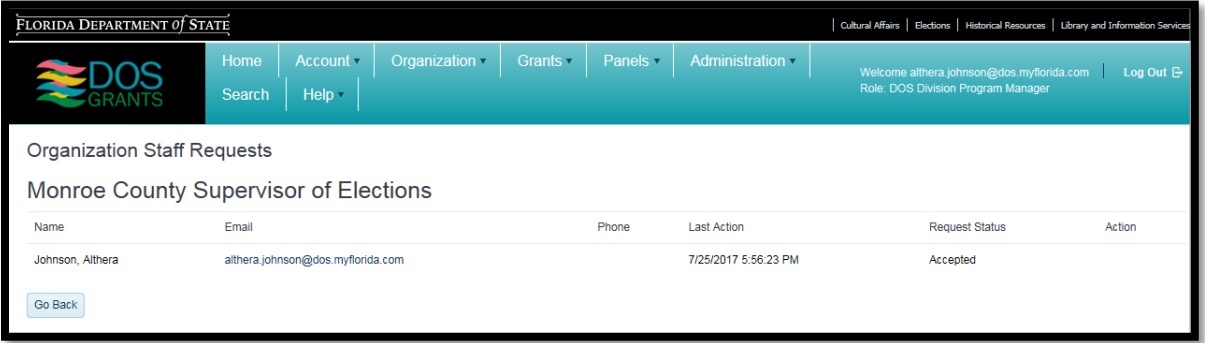

## <span id="page-10-0"></span>Invite New User

**Step 1:** As an organization manager, you can invite new users to the DOS Grants system. You may find this a convenient way of adding more staff members. Once invited, they will automatically be associated with your organization. To do this, start by going to "View my Organizations".

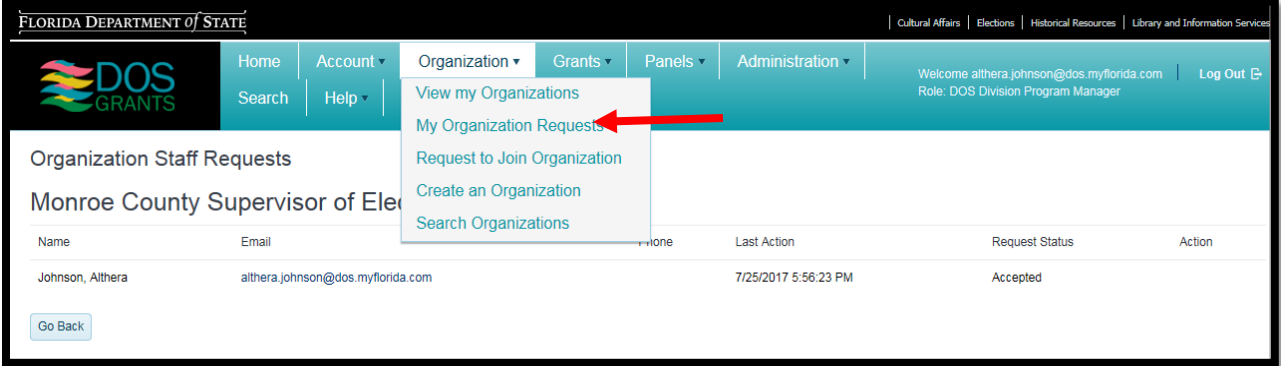

**Step 2:** You will then reach the "My Organizations" page. Click on the "Details" button next to your organization.

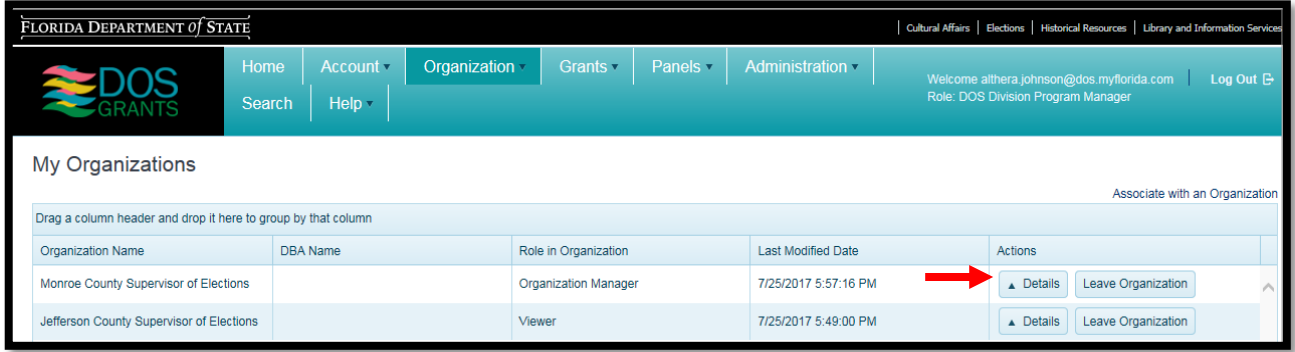

**Step 3:** On the Organization Details page, click the "Manage Staff" button.

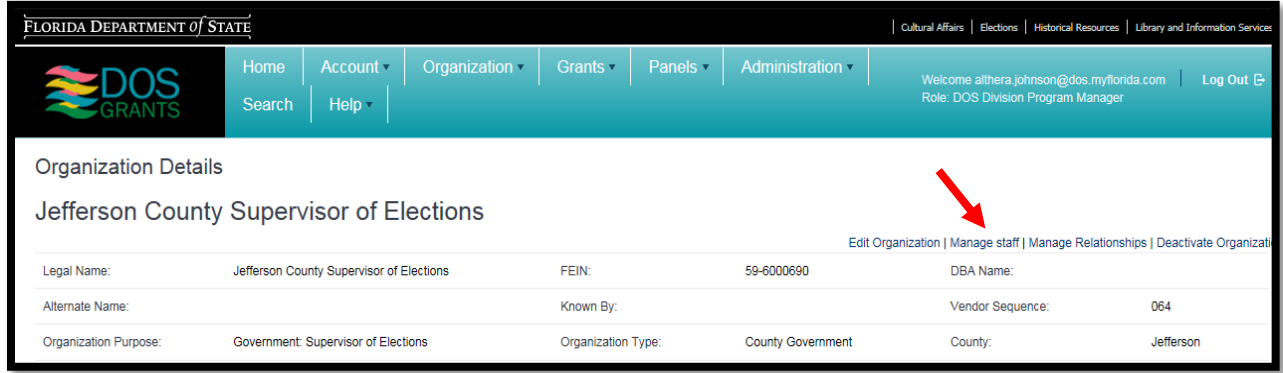

**Step 4:** Click the "Add new staff member" button.

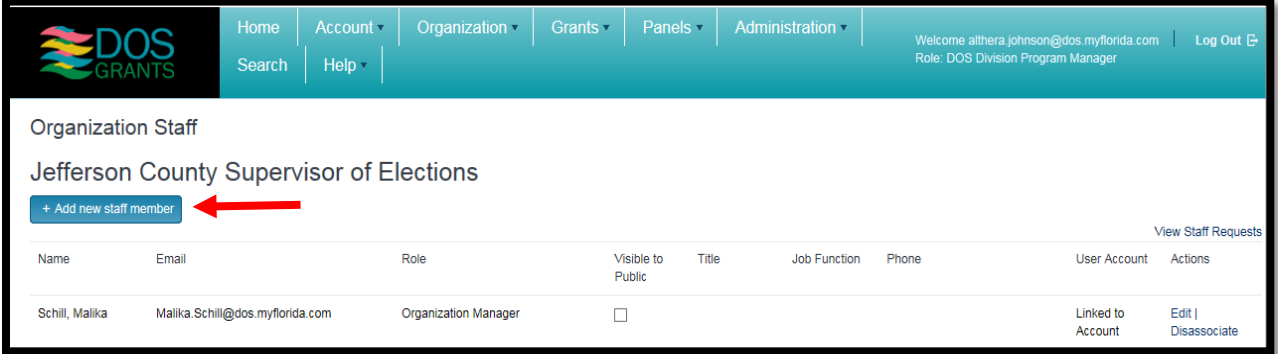

**Step 5:** Type in the information requested, select "Yes" on the "Link accounts" option, and click the "Add Staff" button.

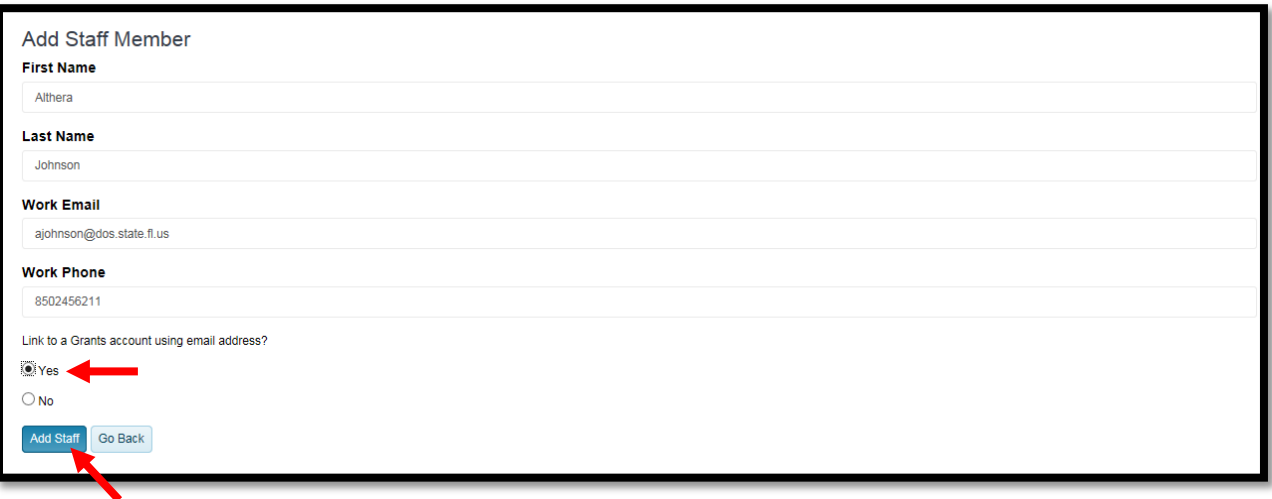

**Step 6:** Your co-worker will receive an email notification regarding the request with a link they can click to get started. Once the request has been accepted by the staff member, they will be associated with your organization.

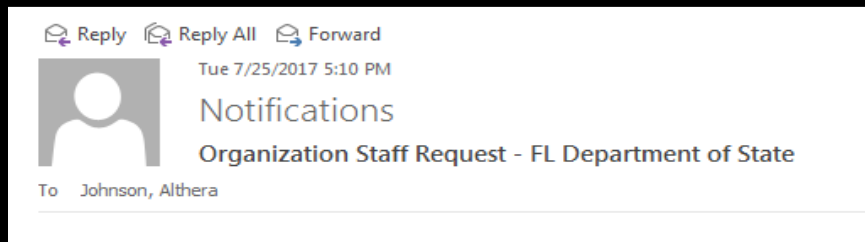

#### Hi althera,

This is a message from the DOS Grants system. An organization has requested that you join their staff in the DOS Grants system. To manage your requests please visit the following link:

#### **MY REQUESTS**

If you experience any issues managing this request and need assistance, please visit our contact information page.

Thank you, Florida Department of State

#### <span id="page-12-0"></span>Change User Role

Users associated with organizations in DOS Grants must have a "user role", which determines their permissions in regards to managing their organization and applying for grants. When an account is first created in the DOS Grants system, the account will be set to the user role of Viewer. Your organization does not need to have a staff person in every role, but it must have at least one organization manager.

**Viewer** – An organization Viewer can see all of their organization's grants and documents, but they cannot edit or submit anything. Viewer is the default role when anyone is first associated to an organization.

**Profile Editor** – An organization Profile Editor can edit the organization's profile and add to the staff listing. A Profile Editor cannot edit grant applications or reports.

**Editor** – An organization Editor can edit an organization's profile as well as their grant applications and reports. An organization Editor cannot submit grant applications or reports.

**Submitter** – An organization Submitter can edit and submit grant applications and reports. They can also update the organization's profile.

**Organization Manager** – An Organization Manager can edit and submit grant applications and reports, update the organization's profile, and add additional users to the organization and set their role.

**Step 1:** As Organization Manager, you can set the roles for the users associated with your organization. To set a user role, start by clicking on "View my Organizations."

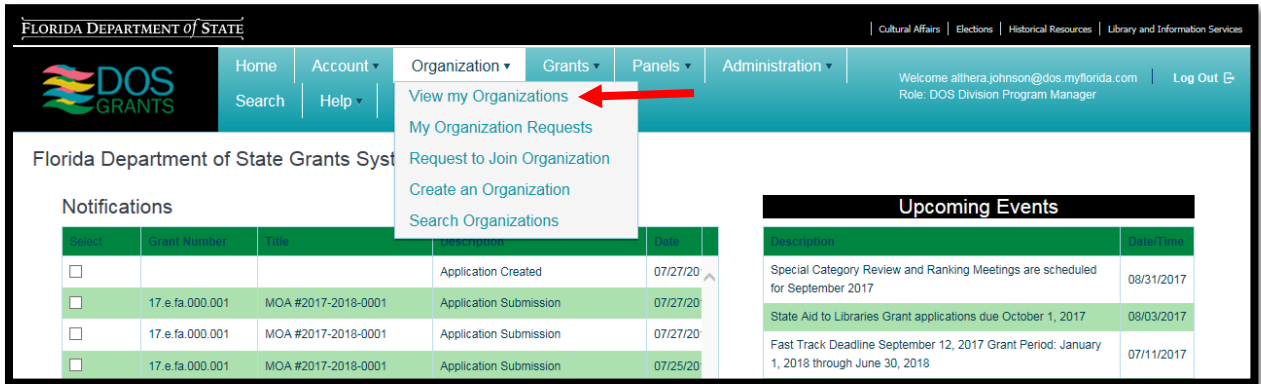

**Step 2:** You will then reach the "My Organizations" page. Click on the "Details" button next to your organization.

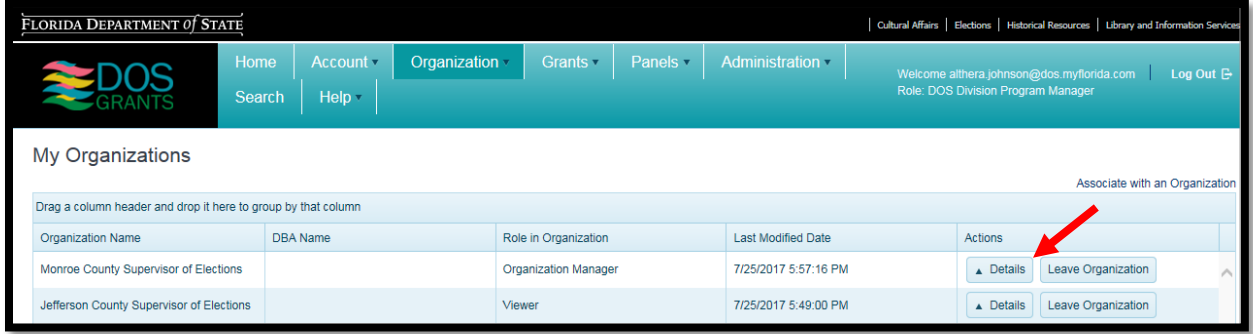

**Step 3:** On the Organization Details page, click the "Manage Staff" button.

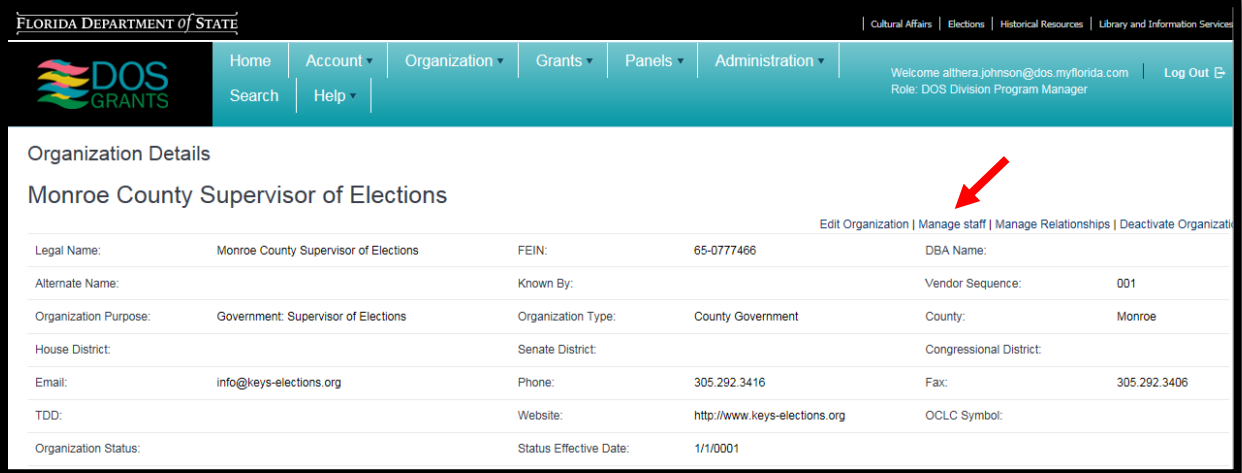

**Step 4:** Next to the staff account you wish to change, select "Edit.

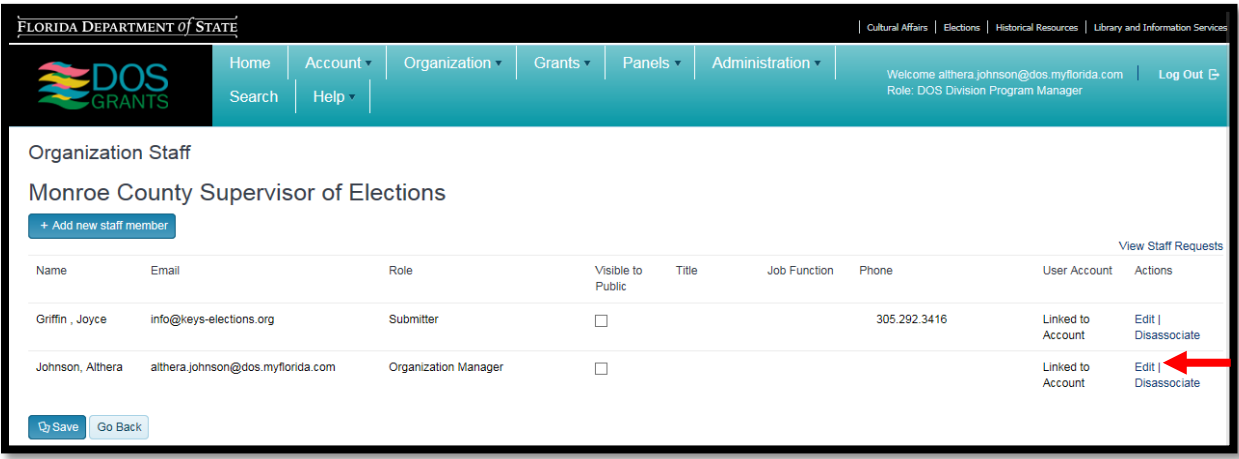

**Step 5:** Under the dropdown menu for the Organization Role, select the role that you want and click "Save Changes."

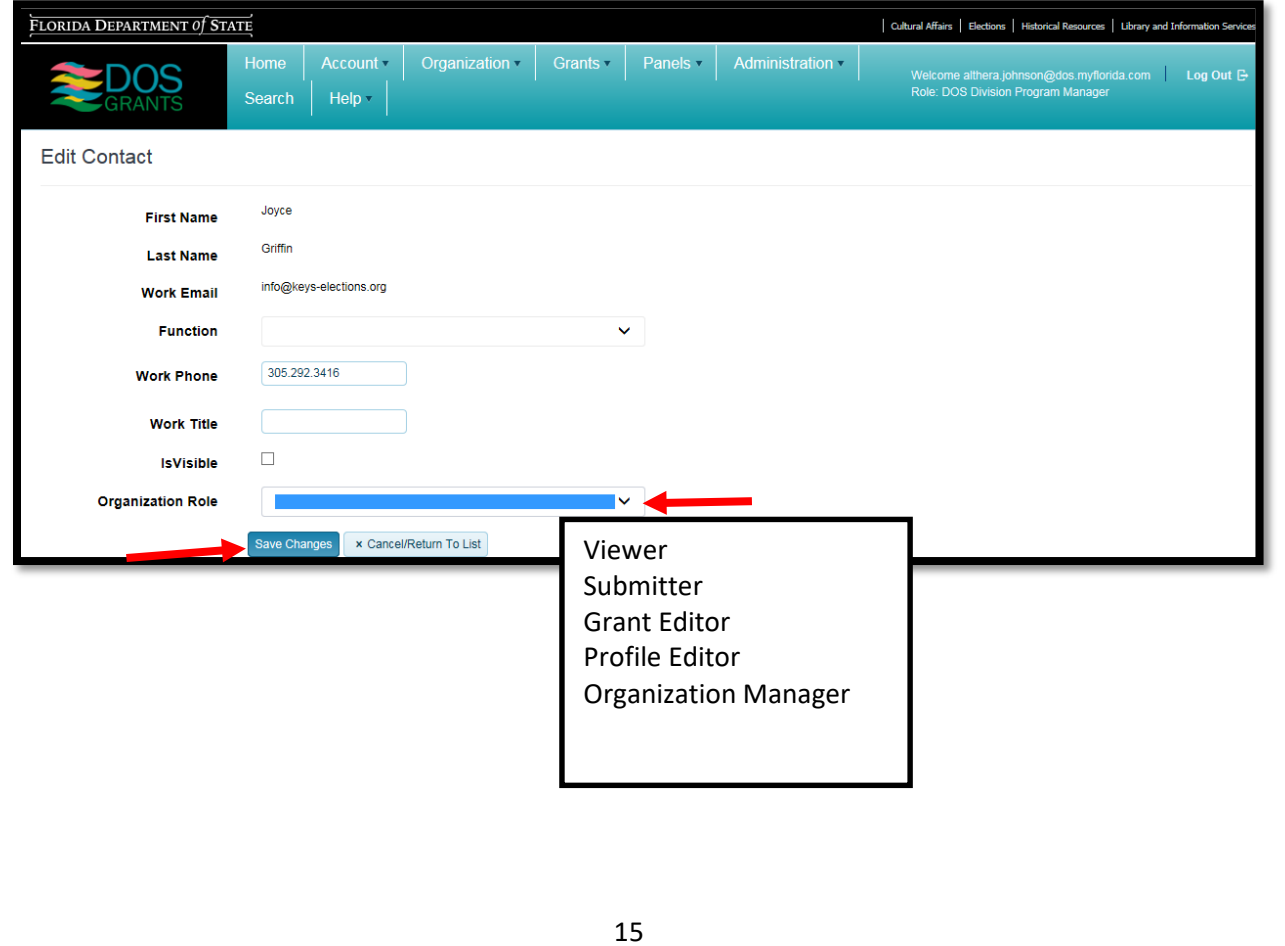

## <span id="page-15-0"></span>Edit Organization Details

**Step 1**: As an Organization Manager, you can change the details for your organization, such as the address, phone number, or other information. To change an organization's details, start by clicking on "View my Organizations."

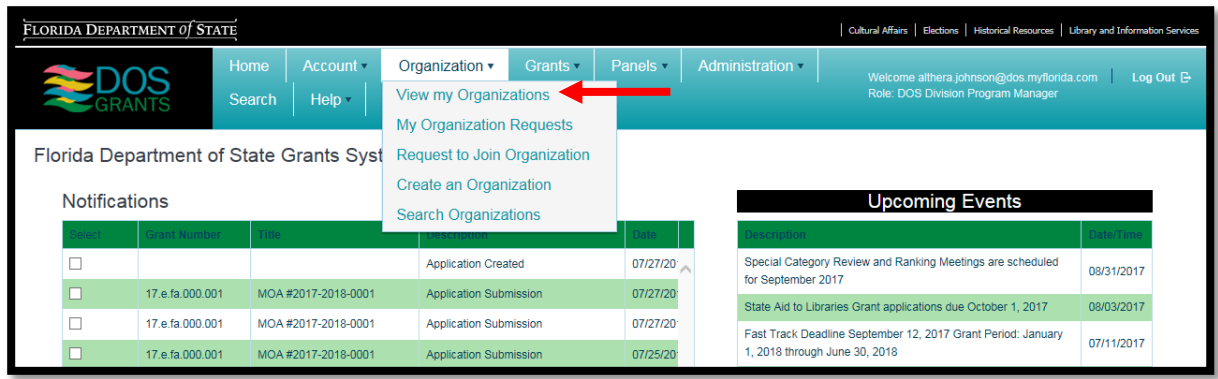

**Step 2**: You will then reach the "My Organizations" page. Click on the "Details" button next to your organization.

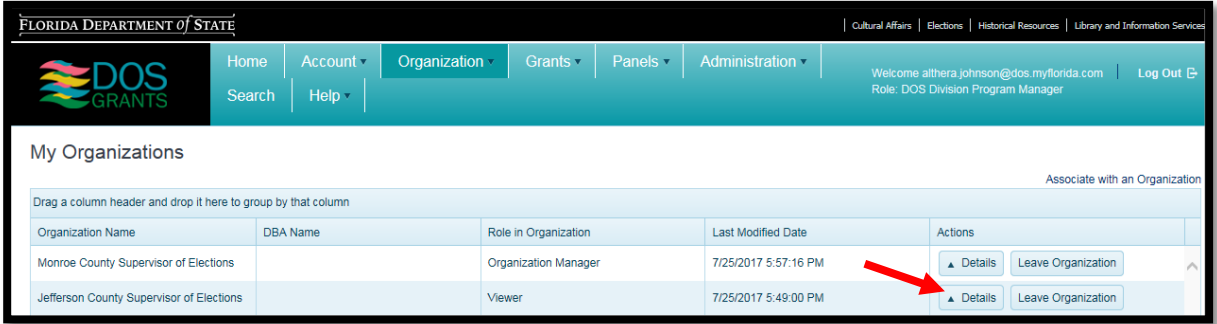

**Step 3**: Click on "Edit Organization."

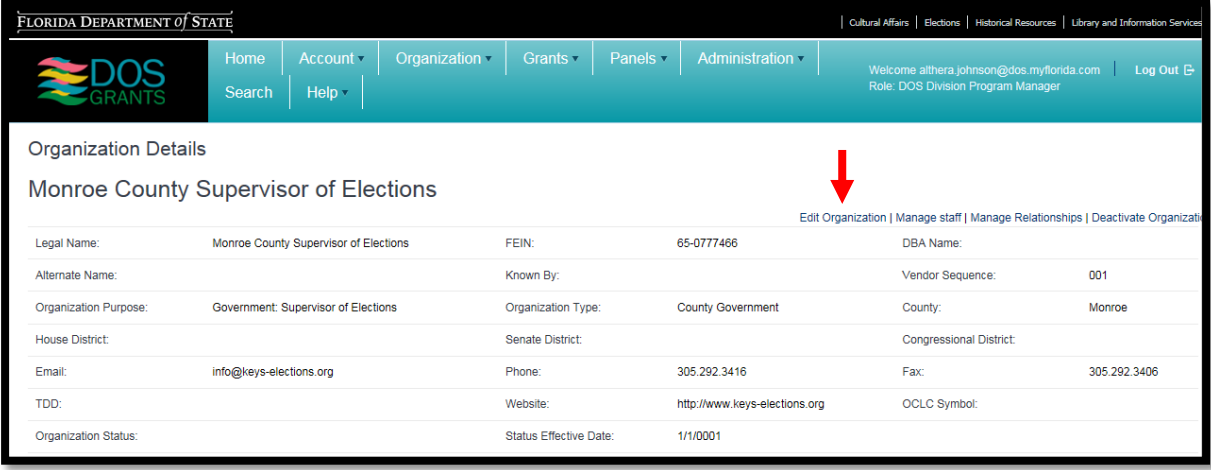

**Step 4**: Edit the organization details. Once you are done, click the "Save Changes" button.

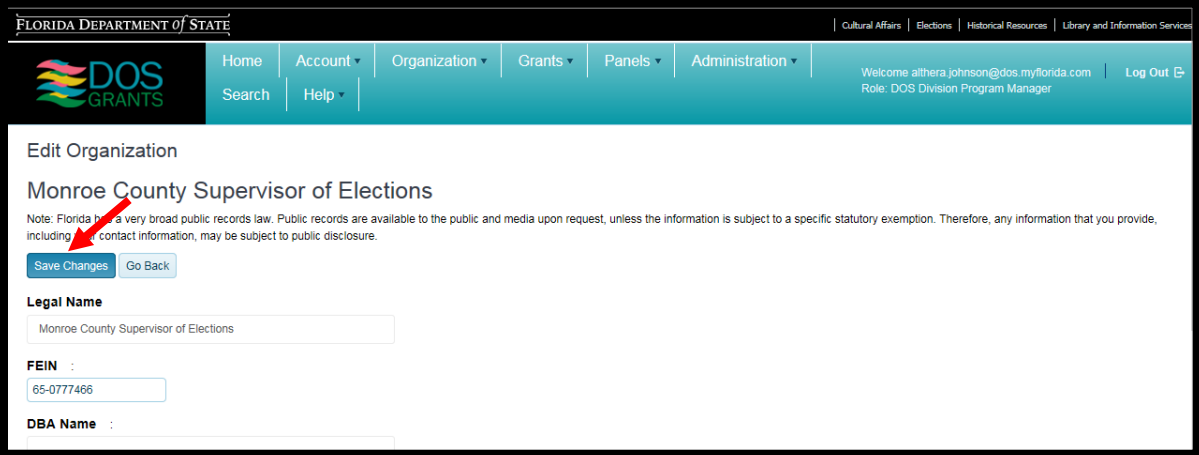

# <span id="page-17-0"></span>How to Apply for a Federal Grant

**Step 1:** Click on the "Grants" tab at the top of the page. From the dropdown menu, select "Apply for Grant." This will take you to a list of grants offered by DOS. Note: You cannot apply for a grant until you are associated with an organization and you have a user role that allows you to apply.

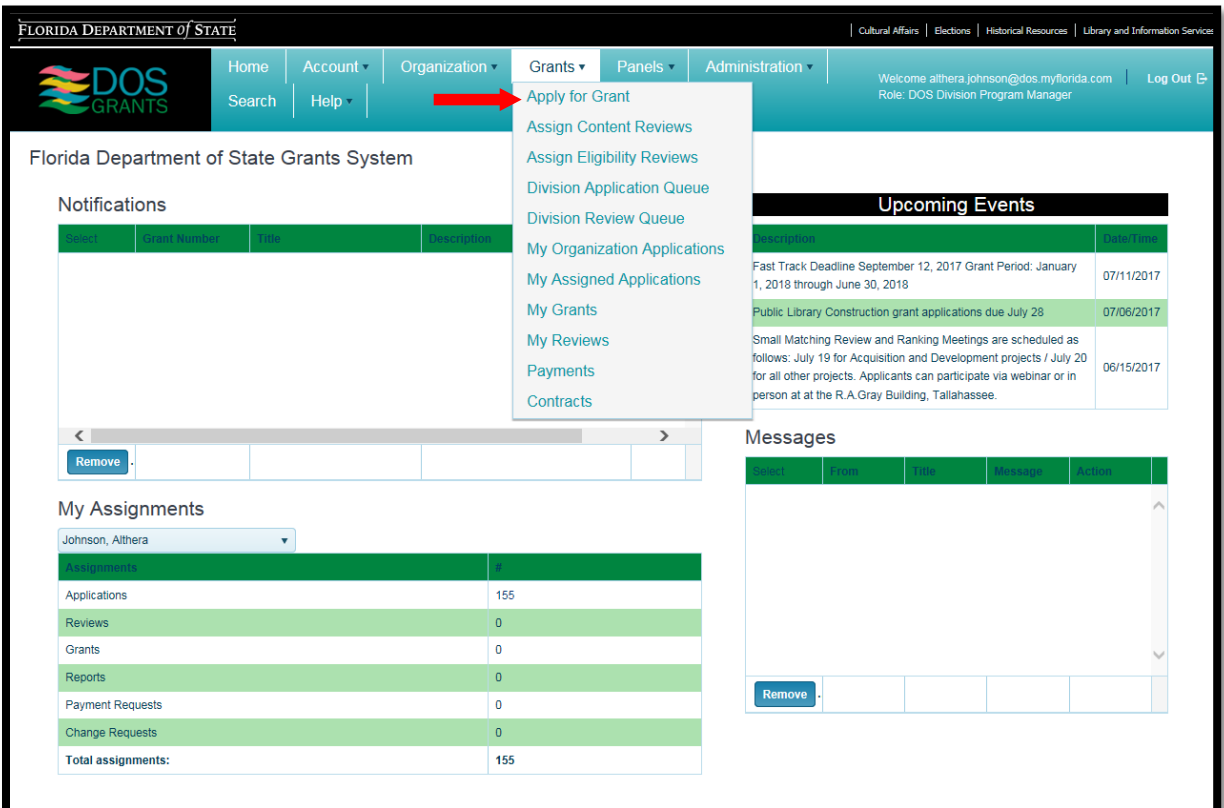

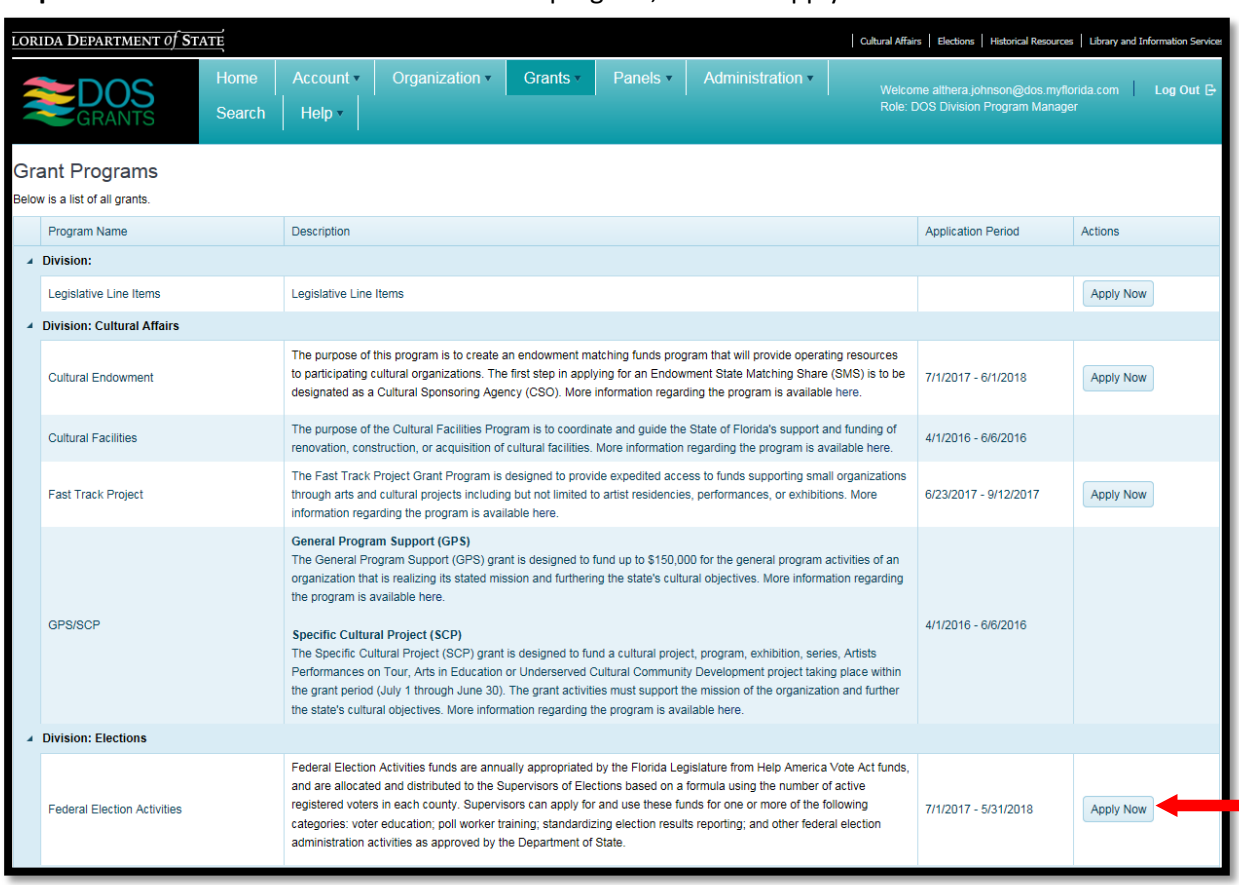

**Step 2:** Next to the Federal Election Activities program, click on "Apply Now."

**Step 3:** Select the organization for which the grant application is being completed. Enter the project name/title and click "Continue." Note: You will receive an email notification to the email listed on the profile.

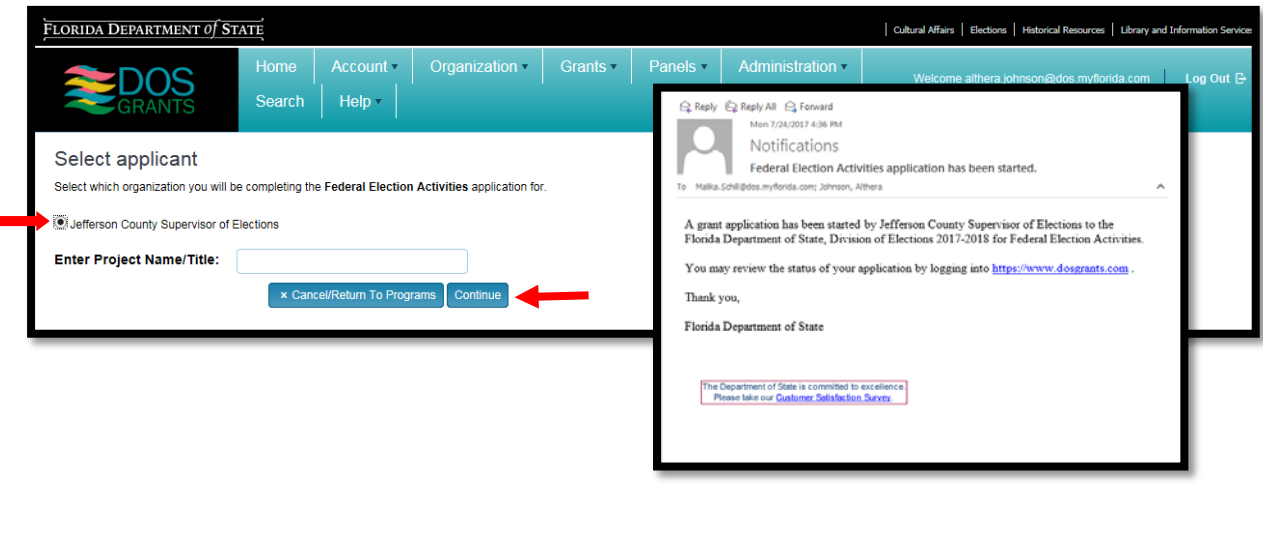

**Step 4:** The next portion of the grant application consists of several sections that must be completed. Each section may require you to provide information as to how you spent funds for purposes of seeking reimbursement and/or how you intend to spend funds for purposes of seeking an advance and the actual or anticipated amount. Similarly, for each of the activity areas in which you have indicated you plan to spend funds, you must provide a performance goal and performance measure, timeline and budget for the funds requested in the grant, if not otherwise already completed.

Remember to save your work often by clicking the "Save" button at the bottom of each page.

**Application Instructions** 

- Questions marked with an asterisk(\*) require an answer.
- Select 'Edit' in the grid to edit information.
- Select 'Save' or 'Update' in the grids after editing or entering information.
- All validation messages must be resolved before submitting an application.
- Sections with a checkmark identify that all validations have been completed.

**Step 5:** Complete fields as applicable related to specific information. Example below is for Election Security Funds Grant 1:

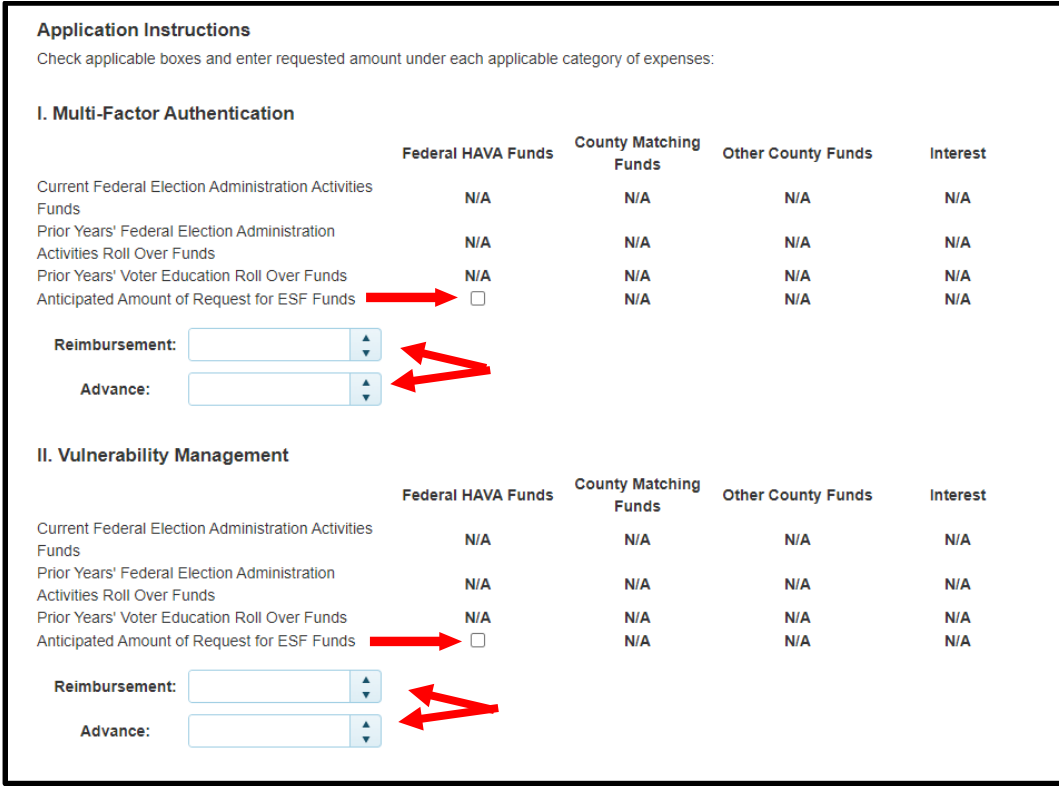

### <span id="page-20-0"></span>Downloading and Uploading Attachments

**Step 1:** There will be attachments that you will need to download and/or upload once completed, depending on the grant. Follow the instructions as indicated next to each attachment. Example below is for Election Security Fund Grant 1:

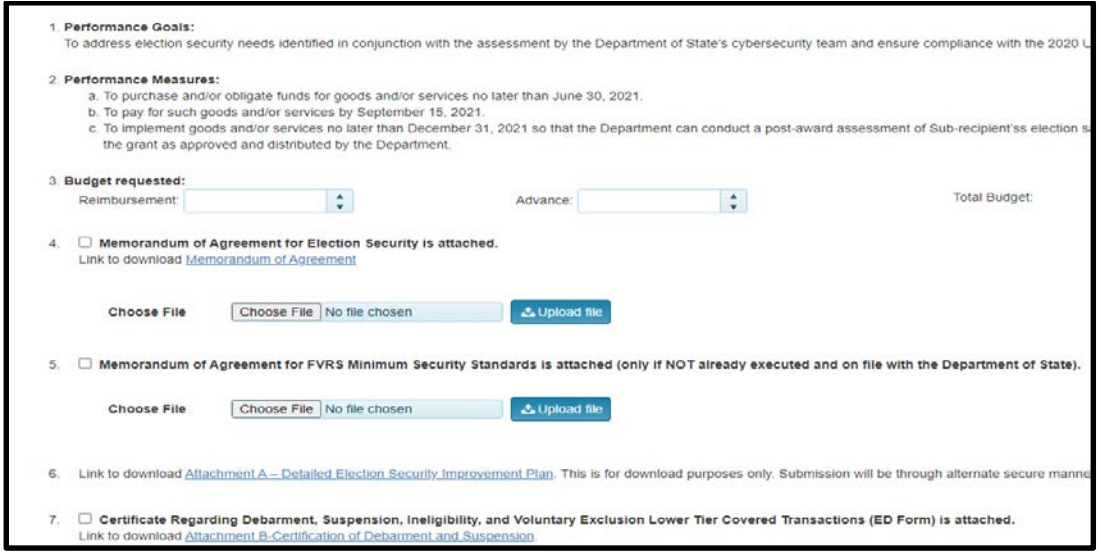

## <span id="page-20-1"></span>Signing and Submitting Your Application

Once all the required attachments have been uploaded, you are ready to review and submit your application.

**Step 1:** Click on "Print Preview" to preview your application. You can print or save a PDF copy for your  $r$ 

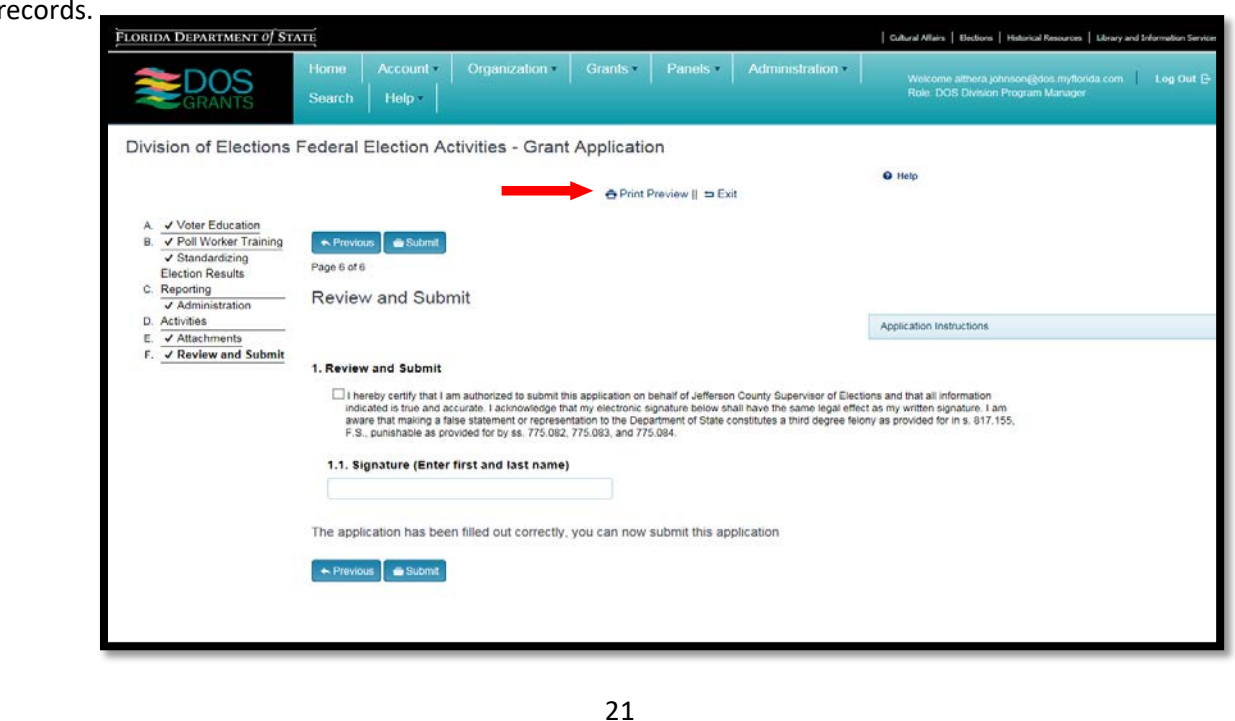

**Steps 2, 3, and 4**: Check the certification box. Type the Supervisor's first and last name. Click "Submit" button.

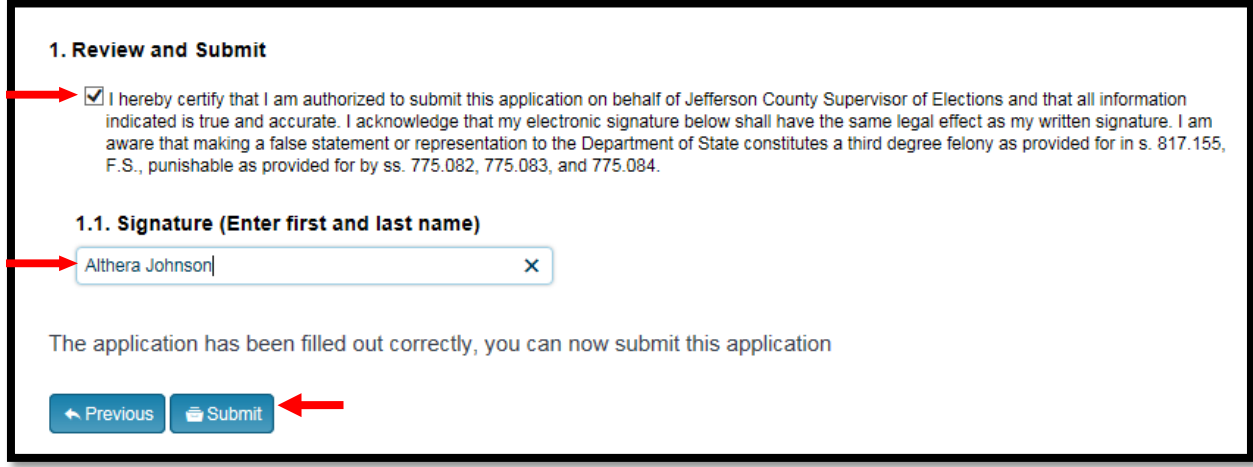

An e-mail notification confirmation will be sent confirming that your application has been successfully submitted. If you would like to review the status of your application, you can log into the DOS Grants Website, click on "Grants" and then "My Organization Applications".

### <span id="page-21-0"></span>Checking the Status of Your Application

**Step 1:** Once your application has been submitted, DOS staff will review and process your application. You can check on the status of your application by viewing the "My Organization Applications" page.

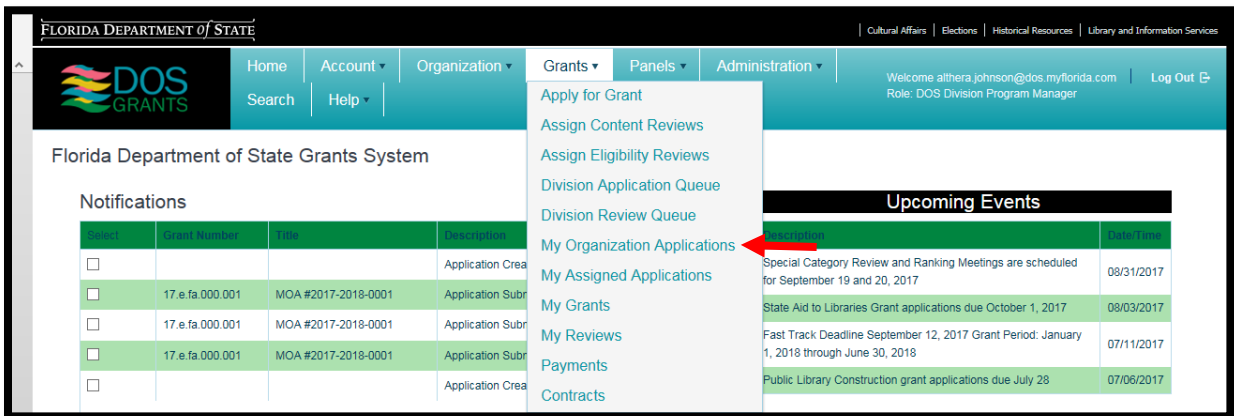

**Step 2:** You may make any corrections or changes by clicking on the following options:

"Edit", "Manage Applications" and/or "Activity Log".

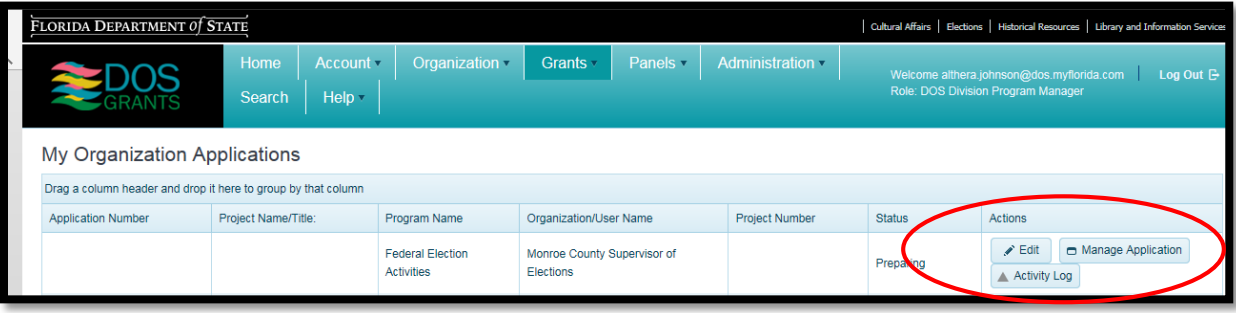

**Step 3:** The "Edit" page allows you to make changes to the application.

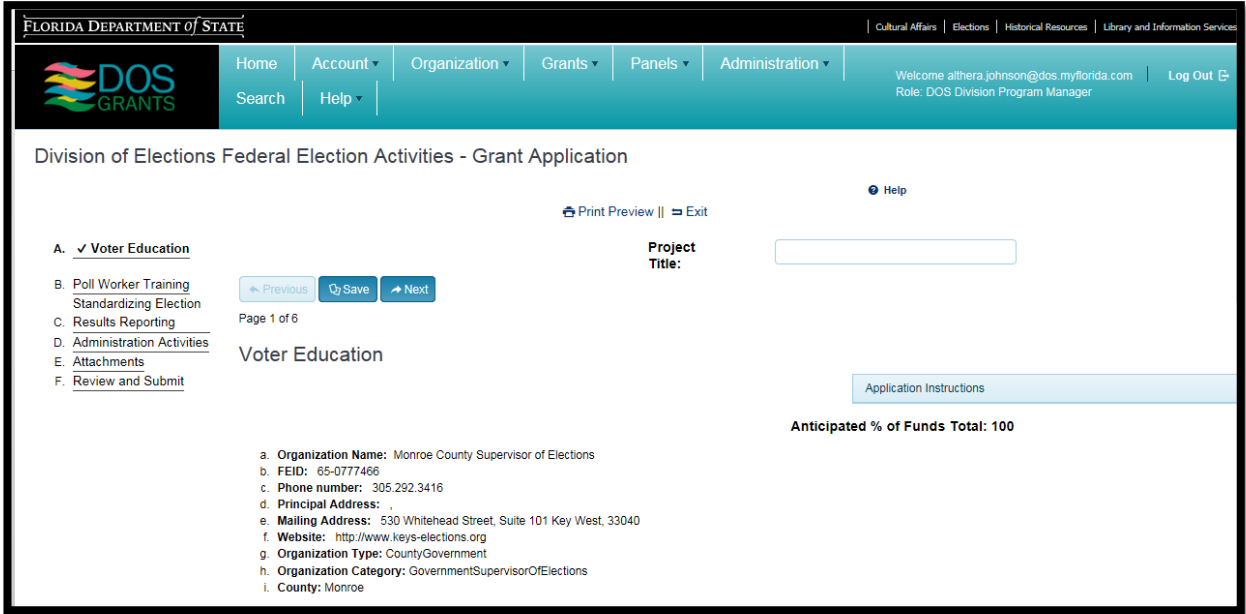

**Step 4:** The "Manage Applications" page allows you to view and print the application ONLY.

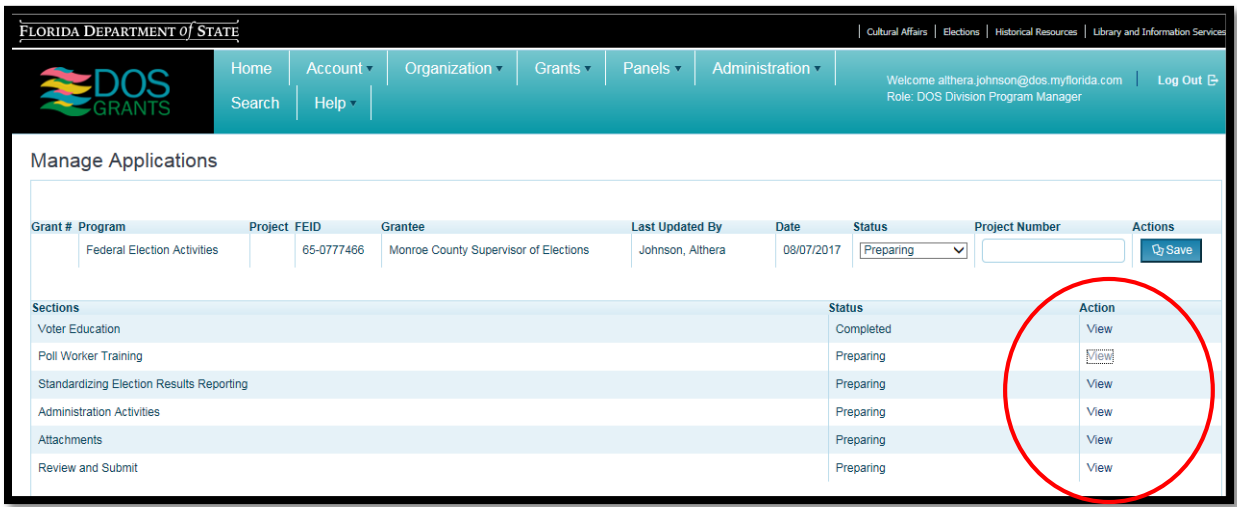

**Step 5:** The "Activity Log" page allows you to send messages via email, write notes and upload information.

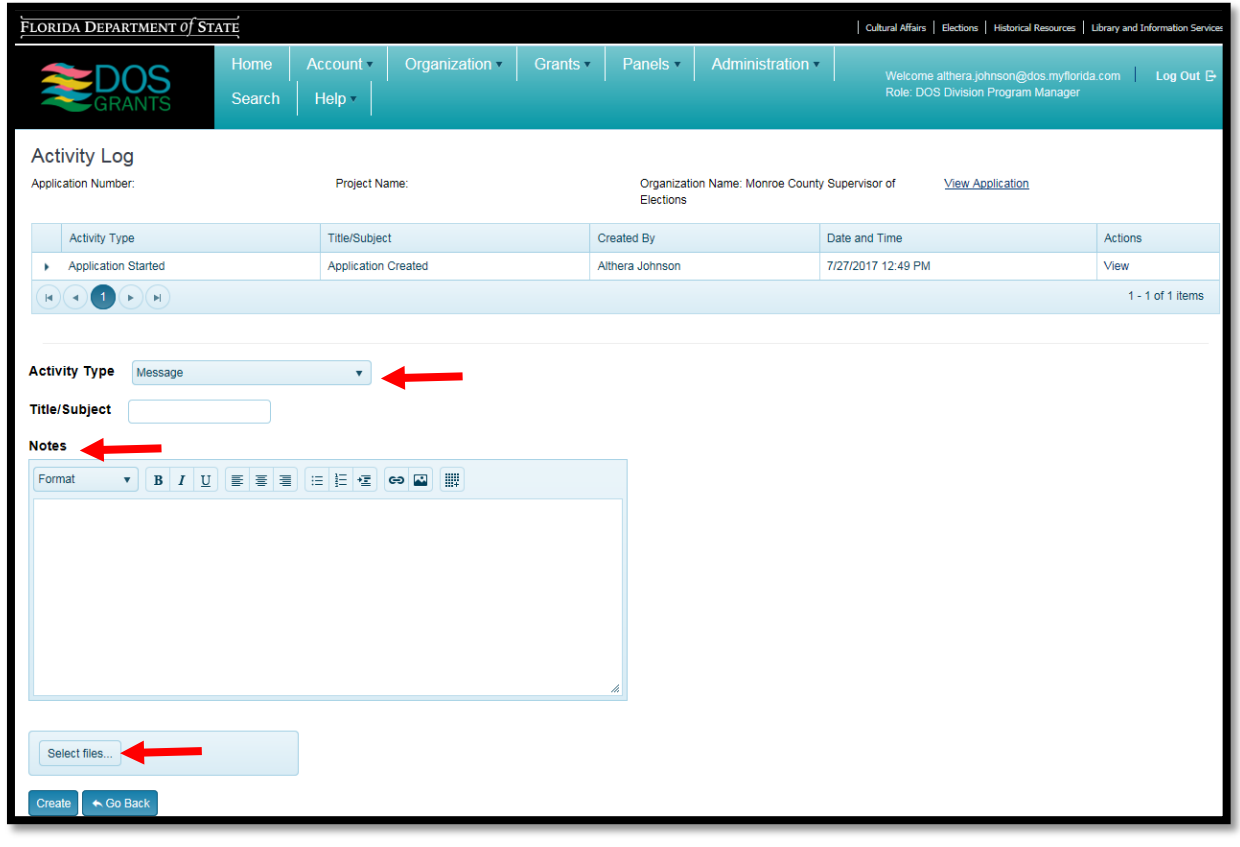

# <span id="page-24-0"></span>How to Submit Single Audit Report(s)

All grant recipients are required to comply with the terms of the Florida Single Audit Act and / or the federal Single Audit Act. If single audit act reporting requirements applications, the financial report should be completed within nine months of the end of your fiscal year.

- If your organization (or your parent organization such as a county or city) expended more than \$750,000 in state funds during the fiscal year indicated, from all sources, an audit must be completed in accordance with the Florida Single Audit Act. State grant funding from the Division of Library and Information Services (DLIS) that would be a part of this total includes State Aid to Libraries grants, Library Cooperative Grants and Public Library Construction grants.
- If your organization (or your parent organization) expended more than \$750,000 in federal funds during the fiscal year indicated, from all sources, an audit must be completed in accordance with the federal Single Audit Act. Federal grant funding from DLIS that would be a part of this total includes Library Services and Technology Act grants.

The Department of State has implemented a new Single Audit Act reporting function in the Department of State [DOS Grants](https://dosgrants.com/) System. There are two parts to the submission of the Single Audit Act Reporting in the system:

- **1. Single Audit Certification Form**
- **2. Financial Report Upload**

To complete the submission:

1. **Single Audit Certification Form.** Go to your Organization Details Page in DOS Grants. You will see a "Single Audit Act" tab. Click the "Edit" button under the Single Audit Certification form. A wizard will open that will guide you through questions to help you respond correctly.

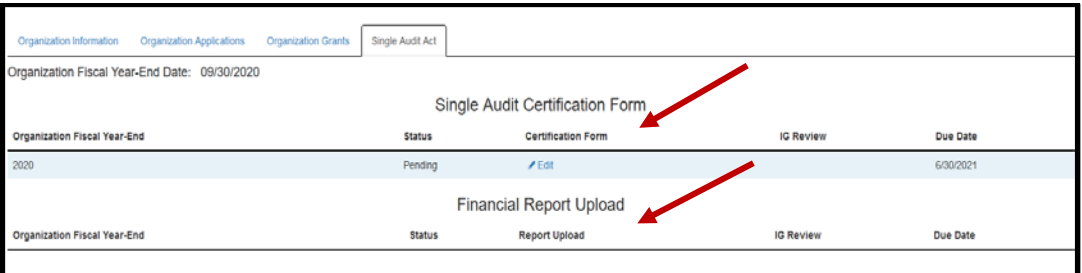

2. **Financial Report Upload.** Once the Certification Form has been submitted you will be directed back to your Organization's details page. If you have met the \$750,000 threshold, you will then be able to upload your Financial Report, including Single Audit reports.

After submission, Division staff and the Department's Office of Inspector General will review the Certification and Report. Follow-up will take place as applicable.